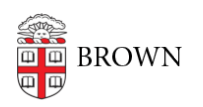

[Knowledgebase](https://ithelp.brown.edu/kb) > [Software](https://ithelp.brown.edu/kb/software) > [Installation Instructions](https://ithelp.brown.edu/kb/installation-instructions) > [Tecplot Installation Instructions](https://ithelp.brown.edu/kb/articles/install-tecplot)

# Tecplot Installation Instructions

Tuesday Mueller-Harder - 2023-10-25 - [Comments \(0\)](#page--1-0) - [Installation Instructions](https://ithelp.brown.edu/kb/installation-instructions)

# **Windows**

- 1. Download the Tecplot 360 or RS installer for Windows.
- 2. Right-click the downloaded file and select **Run as Administrator**.
- 3. Accept the default installation options.
- 4. On first launch, a license manager name will be requested. Select **Network license server**.

License server name: **lm\_tecplot.brown.edu** Port number: **5053**

### **Notes**

This version of Tecplot does not require a product key. Continue through the dialog boxes when a product key is requested, accepting the default options.

When launching Tecplot RS, you may receive a dialog that says "The RSvariables.txt file was not found. Without it, the system will use a set of built-in defaults." This is normal behavior.

### **macOS**

- 1. Download and launch the Tecplot 360 installer for macOS.
- 2. Drag the included Tecplot folder to the Applications folder.
- 3. You can now launch the software from its folder within Applications, or by finding it in Launchpad or Spotlight.
- 4. At the licensing dialog, select **Network license server**. License server name: **lm\_tecplot.brown.edu** Port number: **5053**

If you receive a License Manager Host dialog box, select **Launch Tecplot**. If you do not want to view this dialog box each time you launch Tecplot, uncheck the **Always Show this Dialog** checkbox and click on the **Launch Tecplot** button.

# **Linux**

Note: Tecplot recommends installing as root.

- 1. Download **Tecplot 360** using the link provided.
- 2. (Only if root is not enabled) Open Terminal and enable root user: sudo passwd root

```
<create a password>
<verify password>
sudo passwd -u root
```
3. Substitute as root and navigate to the tecplot360ex\_linux64.sh file, then run the install script:

su root

<enter root password>

- cd /<filepath>
- sh tecplot360ex\_linux64.sh
- 4. Read through the license agreement by scrolling with the spacebar, and enter "y" to accept. Then choose your install path or hit enter to install to the default path.
- 5. Once the installation is finished, lock the root user, and exit su:

sudo passwd -l root exit

6. Navigate to the install path (default listed):

cd /usr/local/tecplot360ex/bin

- 7. Enter the following command to start TecPlot: ./tec360
- 8. At first launch, you will be prompted to license the software. Click the radio button for "Network license server" and use the following: License server name: **lm\_tecplot.brown.edu**

Port number: **5053**